EBSCO PUBLISHING

# **eBooks on EBSCO***host*

## How does it work?

**October 2, 2012**

- **1. Basic information on eBooks**
- **2. How to download eBooks**
- **3. Personal folder My EBSCO***host*
- **4. Downloading eBooks into iPad**

**Also attached: How to create your AdobeID**

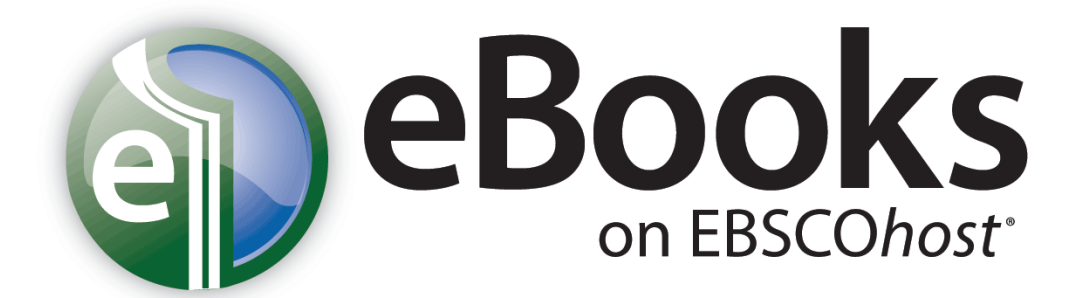

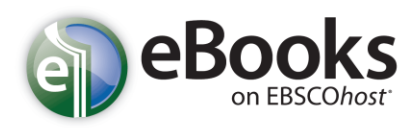

## **eBooks on EBSCO***host*

## **How does it work?**

eBooks collections provide you with a possibility to search them within familiar interface of EBSCO*host* altogether with other databases. You can read eBooks right on the Internet or download them into your computer or other mobile devices to read them without Internet connection later on. Since regular documents within EBSCO*host* can be copied or printed out eBooks are equipped with this feature as well...

### **What remains same as in traditional library?**

- Book can be viewed by a single reader. If the library owns more units of the same book, more readers can view or borrow it.
- $\blacklozenge$  Hold can be placed on a book that is already borrowed (if enabled by administrator)

## **What is different in case of eBooks?**

- $\triangle$  eBooks can be downloaded (if enabled by administrator)
- Everyone can set term of loan in case of every single eBook (if enabled by administrator)
- After the term of loan expires, there is no need to return it it will return itself<sup>1</sup>
- $\triangle$  eBook cannot be given back before it expires
- Term of loan is obligatory if the reader wants the book for longer time it can be borrowed again if no holds are placed on it
- After a user downloads eBook into a computer it remains available to them through online EBSCO*host* or it can be downloaded again into another device too

### **Good to know...**

- To download eBooks Adobe Digital Editions freeware program is required [\(http://www.adobe.com/products/digitaleditions/\)](http://www.adobe.com/products/digitaleditions/)
- EBooks can be downloaded into any device that supports Adobe Digital Editions<sup>2</sup>
- Downloading eBooks can be enabled/disabled by site admin
- Every user can print out up to 60 pages from a single book during a session
- When the book is borrowed, detailed bibliographic record stays available to the others
- User may download eBooks after logging into a personal My EBSCO*host* folder, that is free of charge to anyone
- $\triangle$  eBook already downloaded can be copied into 5 other devices at the same time

<sup>1</sup> eBook automatically expires and locks up in user's device and unlucks for other users in the system

<sup>&</sup>lt;sup>2</sup> List of supported devices can be found on the following address: [http://blogs.adobe.com/digitalpublishing/supported](http://blogs.adobe.com/digitalpublishing/supported-devices)[devices](http://blogs.adobe.com/digitalpublishing/supported-devices)

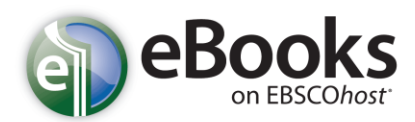

## **eBooks on EBSCO***host*

#### **How to download eBooks**

In case your library offers download eBooks feature you can download a specific eBook into your computer and read it in offline mode (to read eBook without a need to be connected to the internet).

To enable downloading eBooks into your computer it is easy to install required freeware program Adobe® Digital Editions 1.7.1 (or any newer version), which allows viewing the eBook offline. This software is available free of charge at following address: [http://www.adobe.com/products/digitaleditions.](http://www.adobe.com/products/digitaleditions/)

#### **Downloading eBook:**

1. Click the **Download (Offline)** link for the eBook you would like to download.

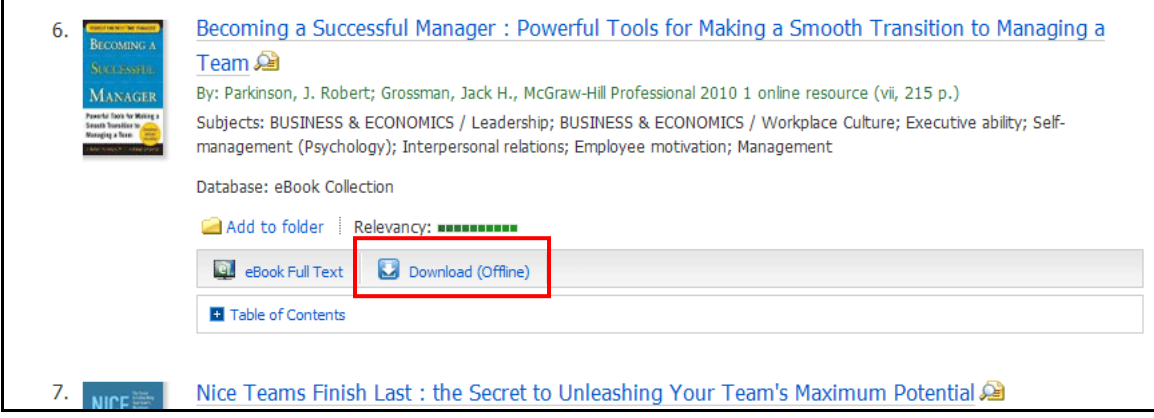

- 2. If not logged into a My EBSCO*host* folder you will be prompted to log in (tutorial how to register and log in is to be found further in this document). Select a **Checkout period** from the dropdown menu and click the **Checkout & Download** button.
- 3. The eBook is added to the Checkout area of the folder, accessible from the upper-right corner of the EBSCO*host* interface. If you are not logged into My EBSCO*host* folder, you will be prompted to do so.

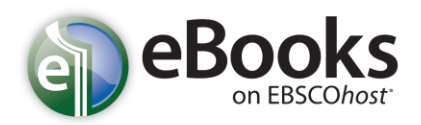

## **eBooks on EBSCO***host*

4. Select **Open with** or **Save File** from the resulting dialog box.

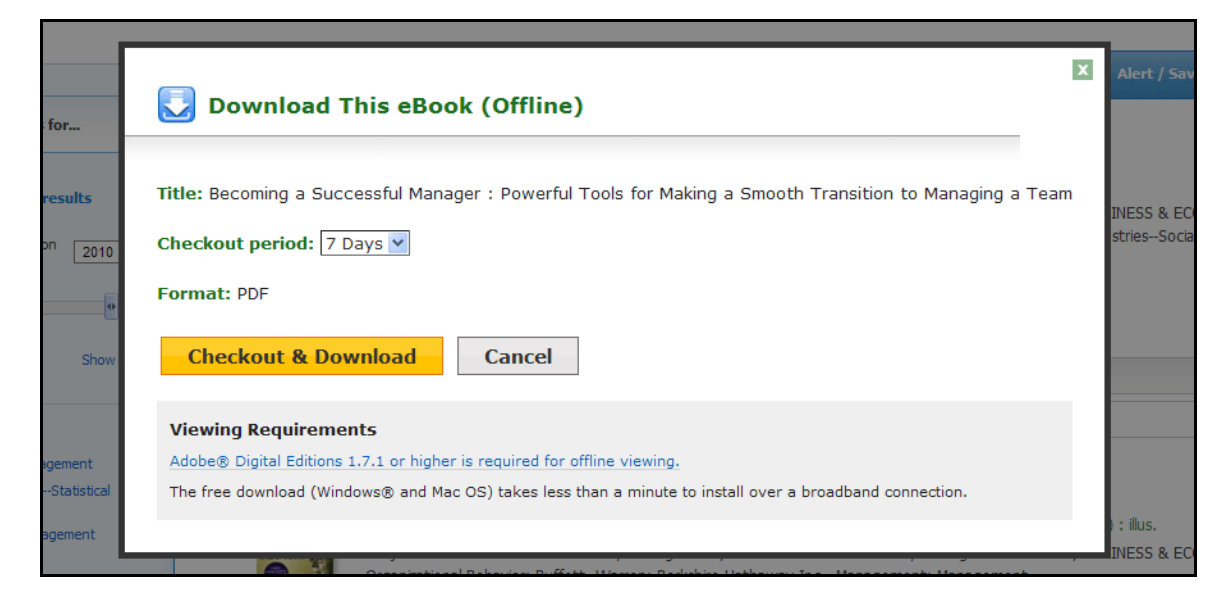

If you select **Open with**, your eBook is opened with Adobe® Digital Editions. If you select **Save file**, the eBook is saved to your computer and can be opened with Adobe® Digital Editions at a later time.

5. When a downloaded eBook is opened, it is displayed in Adobe® Digital Editions.

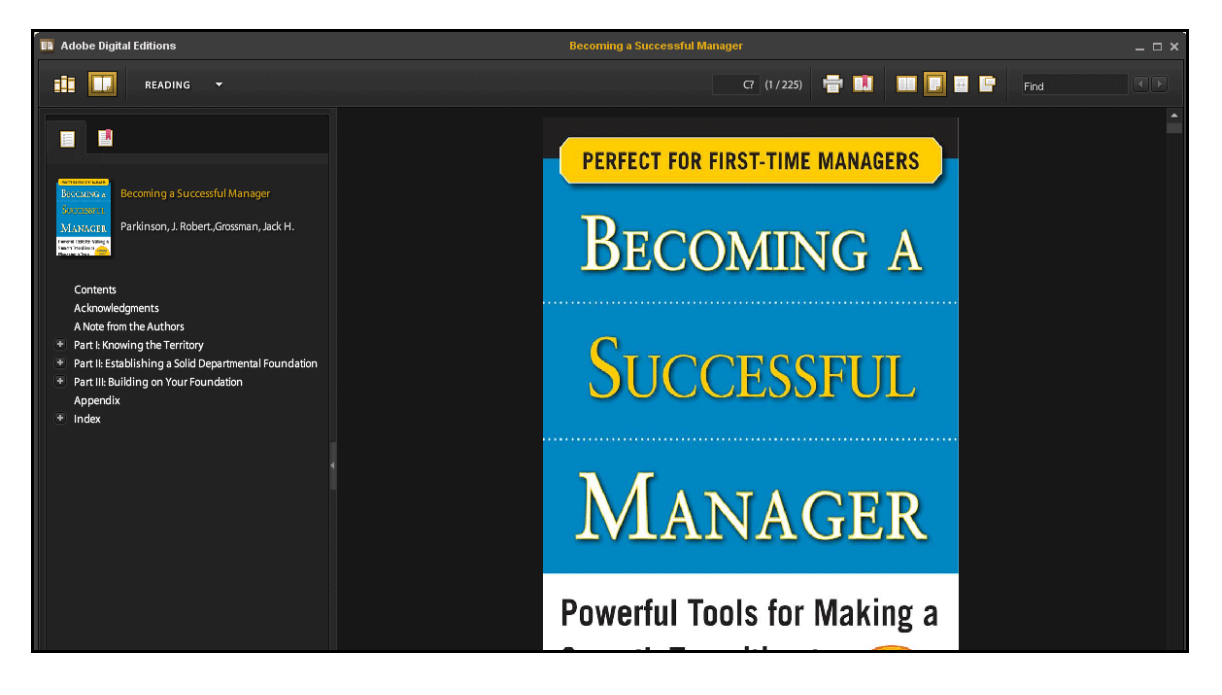

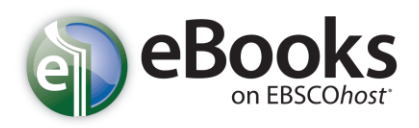

#### **Placing a Hold on an eBook**

If the eBook you have chosen to download is in use by another patron, and if your library offers Holds capabilities, you have the opportunity to place a hold on the eBook to download when it becomes available. Enter your e-mail address in the field provided and click the **Place Hold** button.

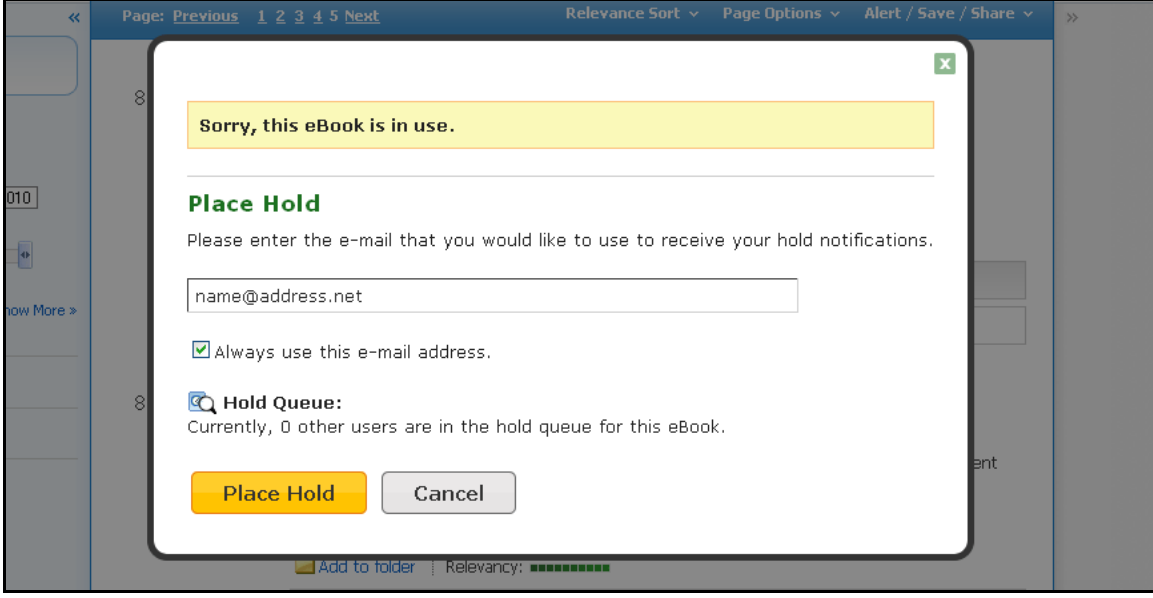

The eBook is placed in the Holds area of your My EBSCO*host* Folder. When the eBook is available, you are notified via the e-mail address you provided and the eBook appears in the Checkouts area of your folder.

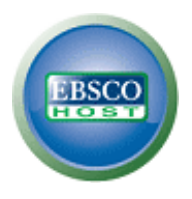

## **Personal folder My EBSCO***host*

My EBSCO*host* provides you with a possibility to simply manage your information resources in personal folders. Among other features you can also save documents or create your own folders of documents out of the result lists. You can also create alerts on searches or alerts on journals. Everything you create within your personal folders My EBSCO*host* will persist until you delete it.

#### **How to create a personal My EBSCO***host* **folder**

1. Click on a link **Sign In** in the upper right corner of any window in EBSCO*host.* You will see a sign in window. Here click on a link **Create a new account** (see the picture below).

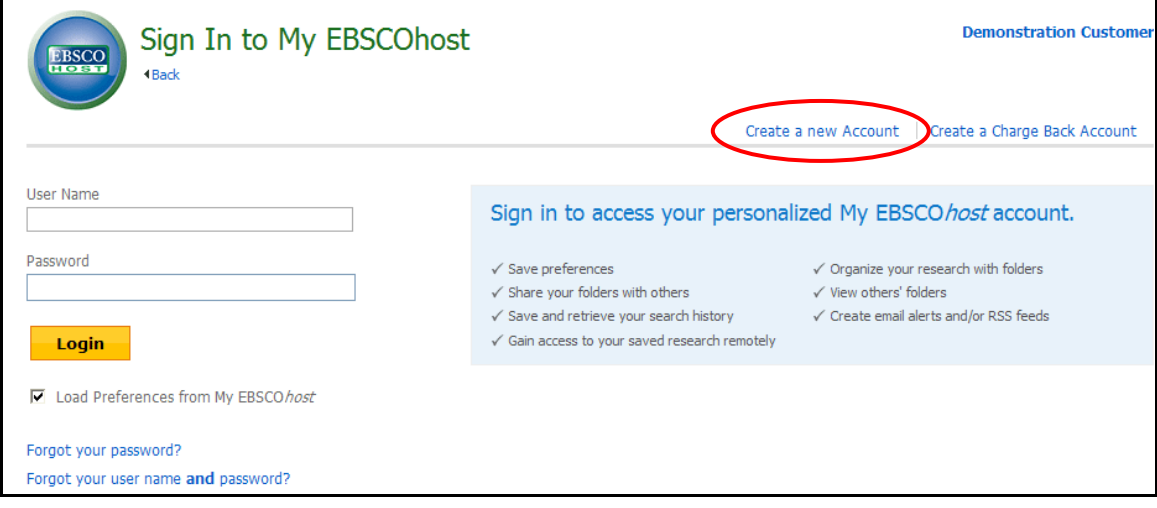

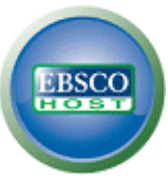

2. EBSCO*host* will show a form to create your personal folder*.*

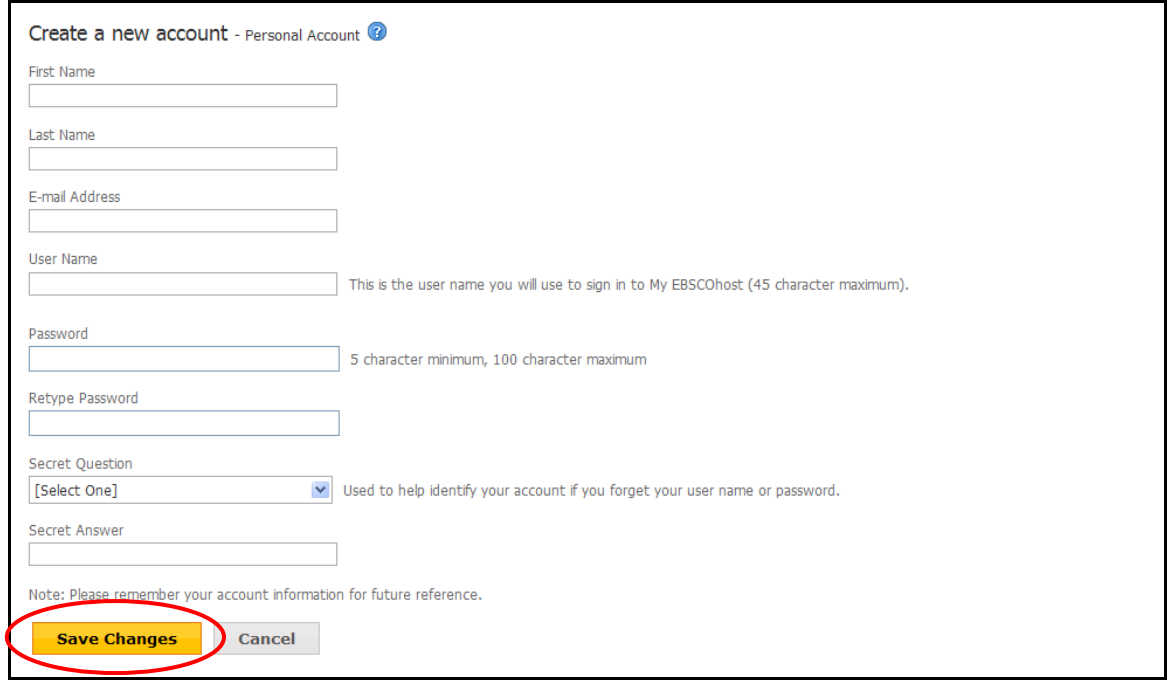

- 3. Fill in the required fields and confirm clicking on **Save Changes** button in lower left part of the page. If all the information is correct EBSCO*host* informs you of successful creation of the folder.
- 4. Afterwards, click on **Continue** button to finish the registration process. Then you will remain logged in until logging off or closing the window.

#### **Notes:**

- In order to preserve security of personal information EBSCO cannot provide users with their  $\bullet$ login information. Thus, please note the login information down.
- Your personal folder can be managed in any interface within EBSCO databases. For example when registered personal folders in EBSCO*host*, the same folder will be available to you in *Business Source Interface* as well.
- E-mail address that you input during registration process will be used to inform you about oncoming terminal date of alerts you created, eventually to inform you about changes in alerts.

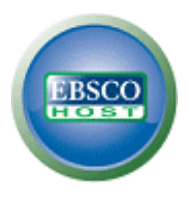

#### **Logging in to Your My EBSCOhost Account**

- 1. Click the **Sign In to My EBSCO***host* link. EBSCO*host* displays the **Sign In** screen. Enter your User Name and Password in the **User Name** and **Password** text boxes, and then click **Login**.
- 2. Confirm that you are logged in to your account by viewing the **My** banner displayed across the top left corner of the page and your first name above the **Sign Out** link.

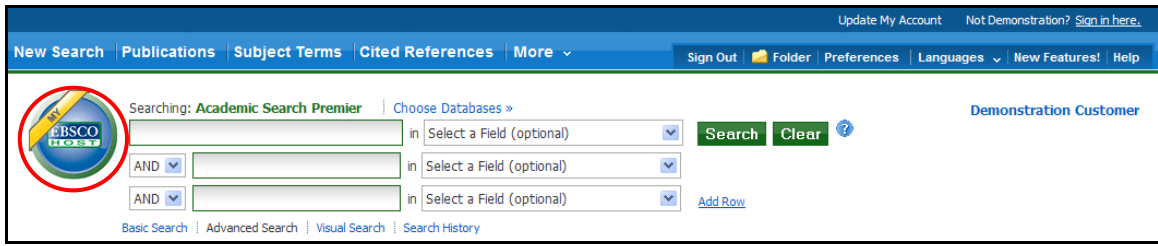

#### **Modifying My EBSCO***host* **Account User Information**

You might need to change some of the information stored with your account (such as your password) or you might want to delete your account. Use **Update My Account** to make these changes.

- 1. Sign in to your personal My EBSCO*host* account by clicking the **Sign In** link at the top of the EBSCO*host* screen.
- 2. Click the **Update My Account** link at the top of the page.

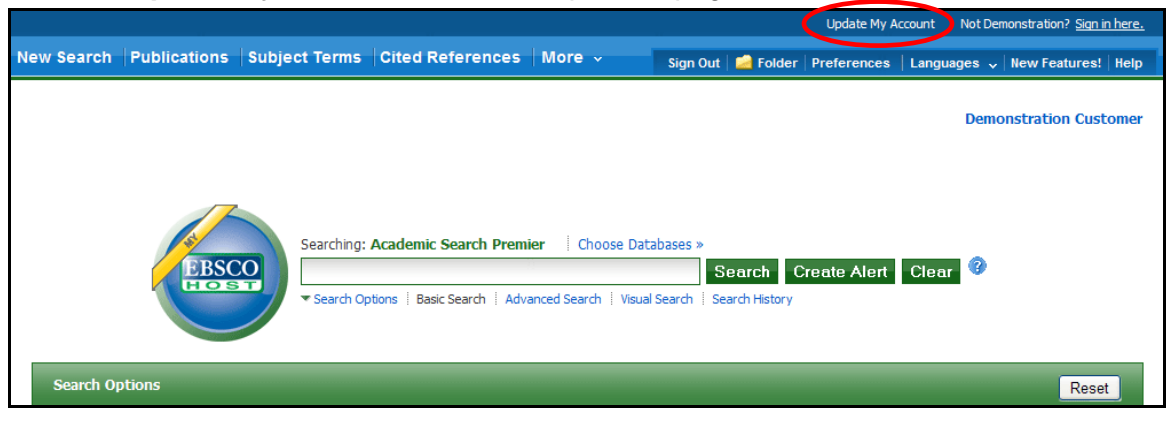

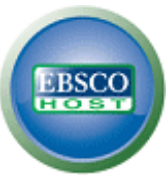

3. Use the options on the page to update your account - such as change your password. **Note:** You cannot change your **User Name**.

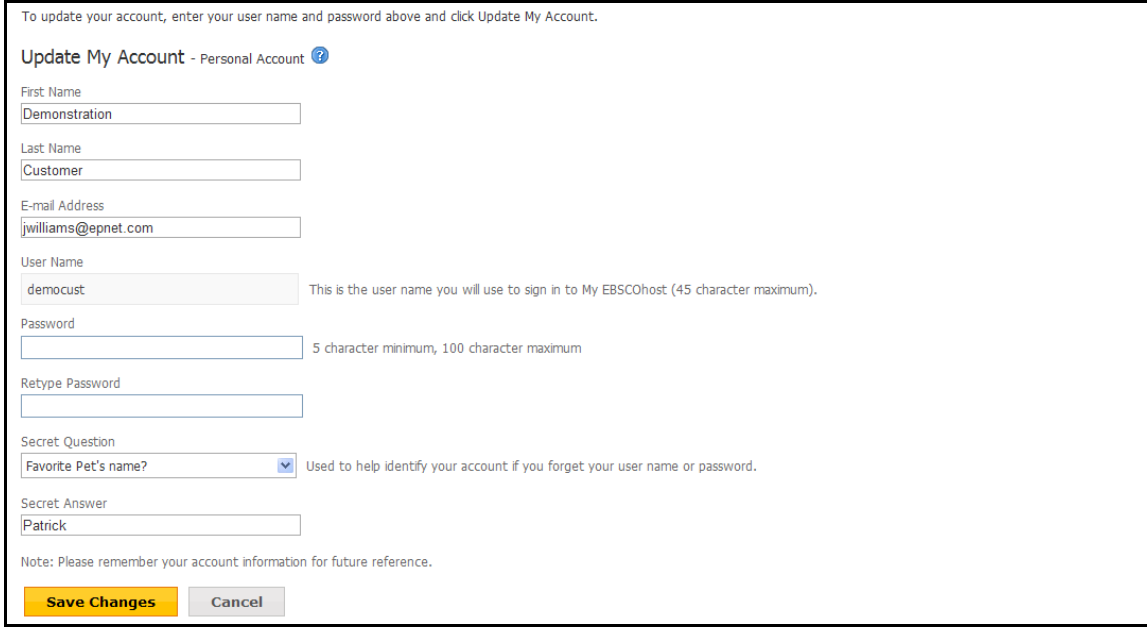

4. Click **Save Changes**.

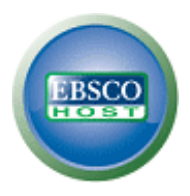

## **Downloading eBooks into iPad**

iPad (as well as iPhone or iPod) is one of the devices supported by Adobe Digital Editions, thus it enables downloading and reading eBooks on it.

Before the first downloading the user only needs:

- Install application BlueFire Reader in iPad (available for free in Apple Store) $3$
- Install iTunes 10.0 or any newer version into the computer $4$
- Install Adobe Digital Editions<sup>5</sup> and register your personal AdobeID $^6$  (for free) more information on AdobeID registration is to be found in attachment of this document

After downloading eBook into the computer find the file itself (in .pdf or .epub format) and copy that into your mobile device using iTunes. Digital Editions regularly save eBooks at following addresses:

In OSX: user\_folder/Documents/Digital Editions In Windows: user folder/My Digital Editions

#### **Copying file into iPad:**

- 1. Connect your iPad to the computer
- 2. In iTunes application click on **Devices Apps** in the left panel. **File Sharing** panel will open up instantly.
- 3. Within the window File Sharing choose application **Bluefire Reader** (in the right panel you will se the eBooks in Documents folder, that are already in your iPad)
- 4. Click on the **Add...** button in lower part of folder **Documents**, choose the eBook in folder Digital Editions and the eBook is ready to be read in your iPad...

 $\overline{a}$ 

<sup>3</sup> <http://itunes.apple.com/us/app/bluefire-reader/id394275498?mt=8>

<sup>4</sup> <http://www.apple.com/itunes/>

<sup>5</sup> [http://www.adobe.com/products/digitaleditions](http://www.adobe.com/products/digitaleditions/)

<sup>&</sup>lt;sup>6</sup> <u><https://www.adobe.com/cfusion/membership/index.cfm?nf=1&nl=1&loc=cz></u>

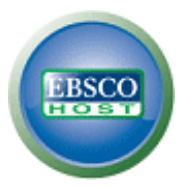

#### **How to create your own AdobeID**

1. To create AdobeID account, which is provided for free to anybody, simply click on the button "Create an Adobe Account" (see the image below)..

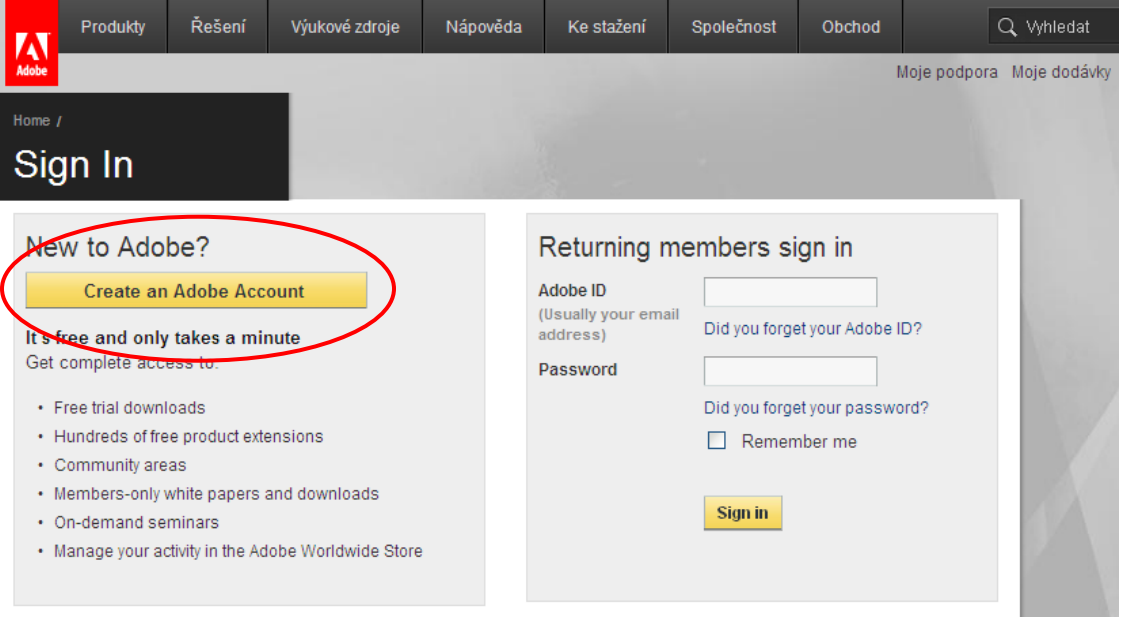

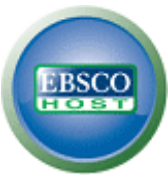

- 2. In the following site that appears, insert some personal information needed in order of copyright protection. Only fields marked with asterisk (\*) are the required ones.
- \* Required fields

Your privacy is important to us. Please read our privacy policy.

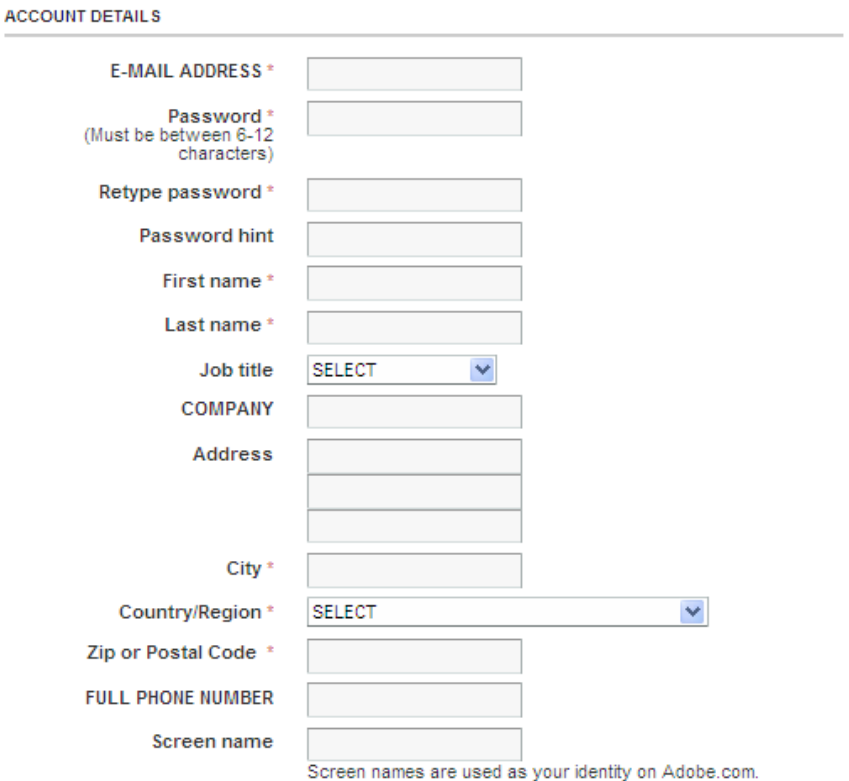

After you confirm the personal information the AdobeID account is created instantly.

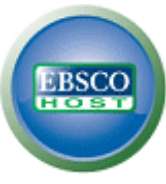

3. Last step to enable downloading books is one-time authorization of your computer. To authorize it insert your AdobeID account name (your e-mail address) and password you inserted when creating the accout (see the following picture).

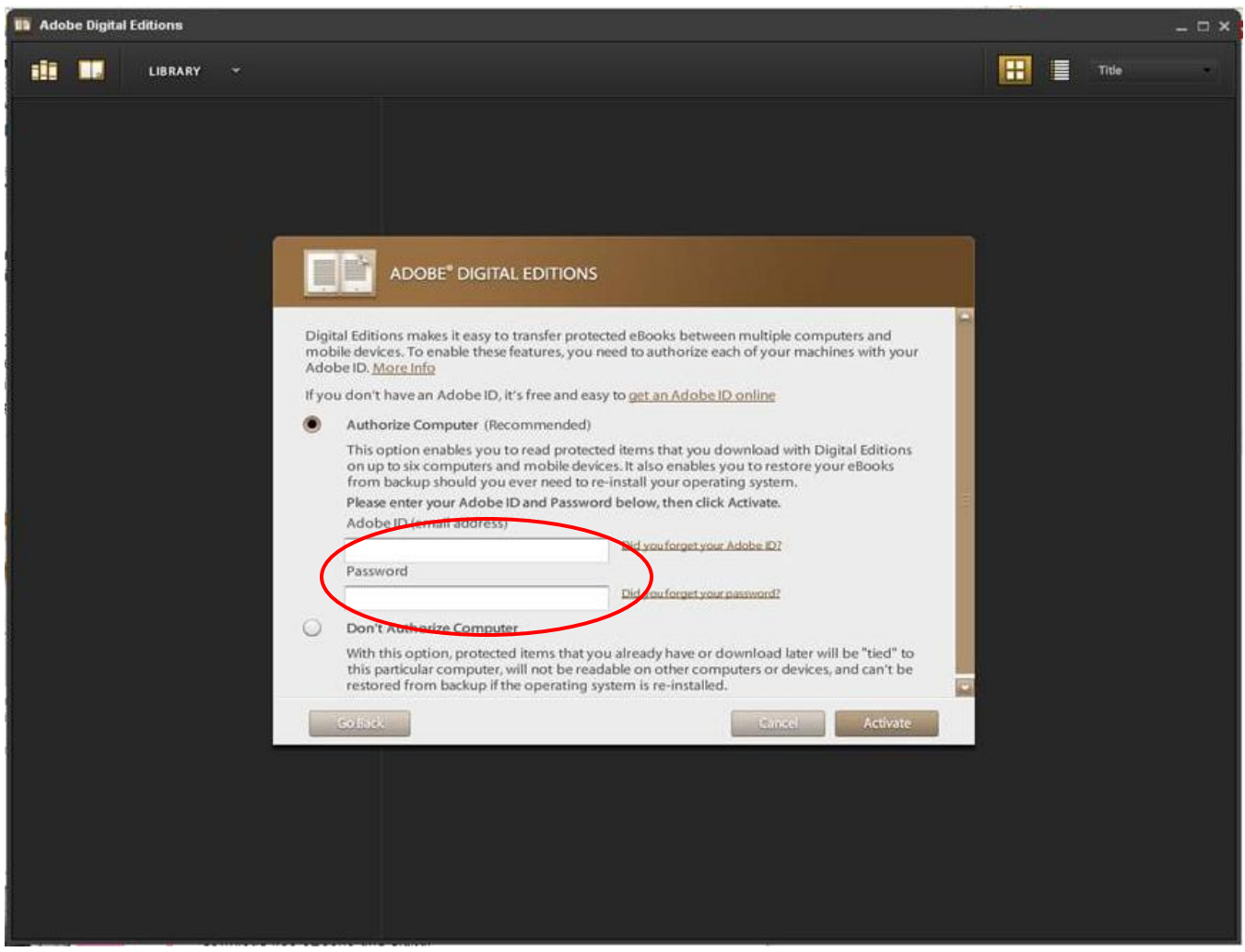

After that, you can enjoy all the possibilities that eBooks provide you with.